## 2.入札公告と 入札参加申請

## 2-1 入札公告一覧画面(検索前)

入札公告の一覧を検索する画面です。

【操作】『事業者メニュー』画面の入札公告一覧をワンクリックすると本画面が表示されます。

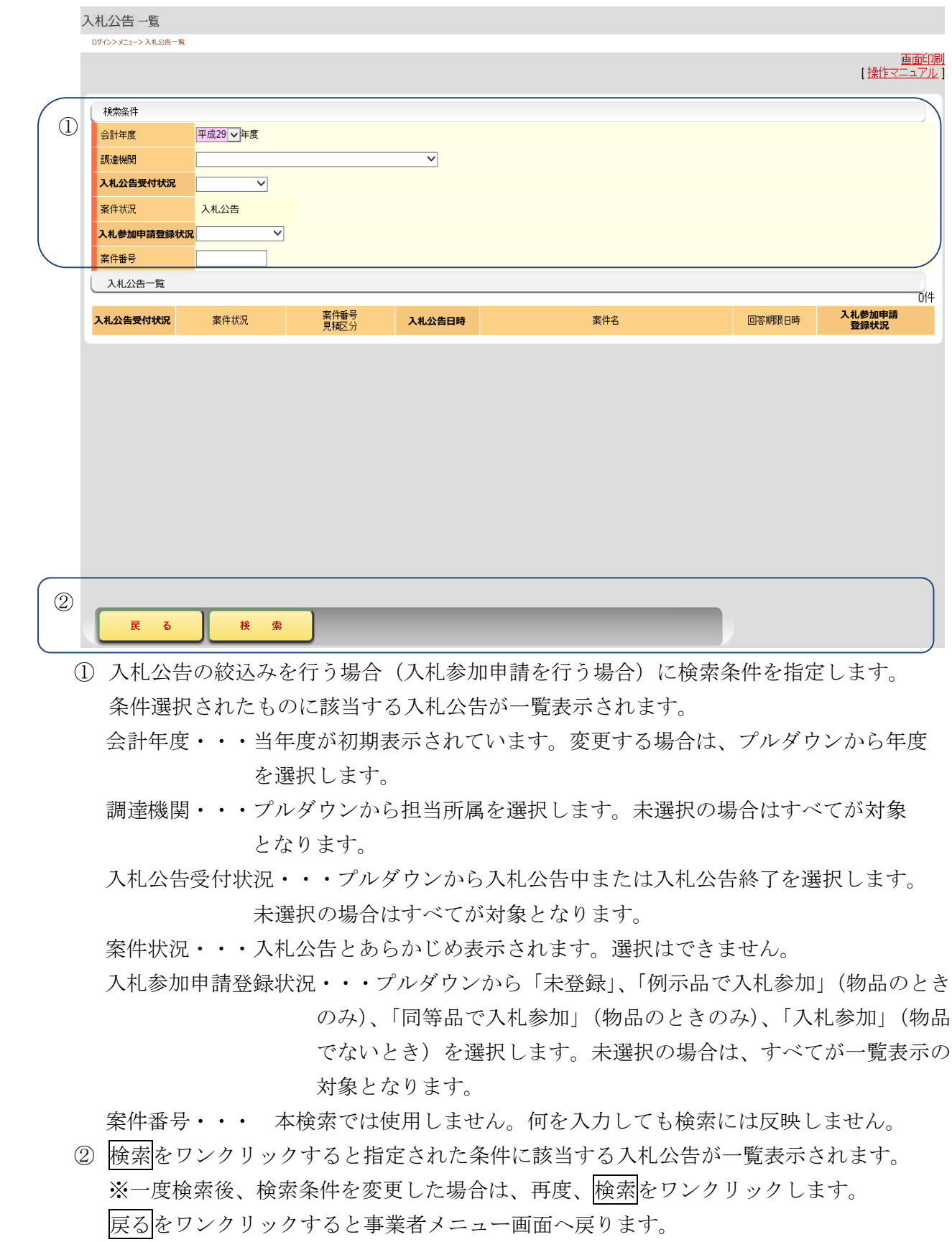

## 2-2 入札公告一覧画面(検索後)

検索条件に合致した入札公告の一覧が表示されます。 本画面から、入札公告の詳細を選択します。

【操作】『入札公告一覧』画面(検索前)で検索条件を入力して検索をワンクリックすると 本画面が表示されます。

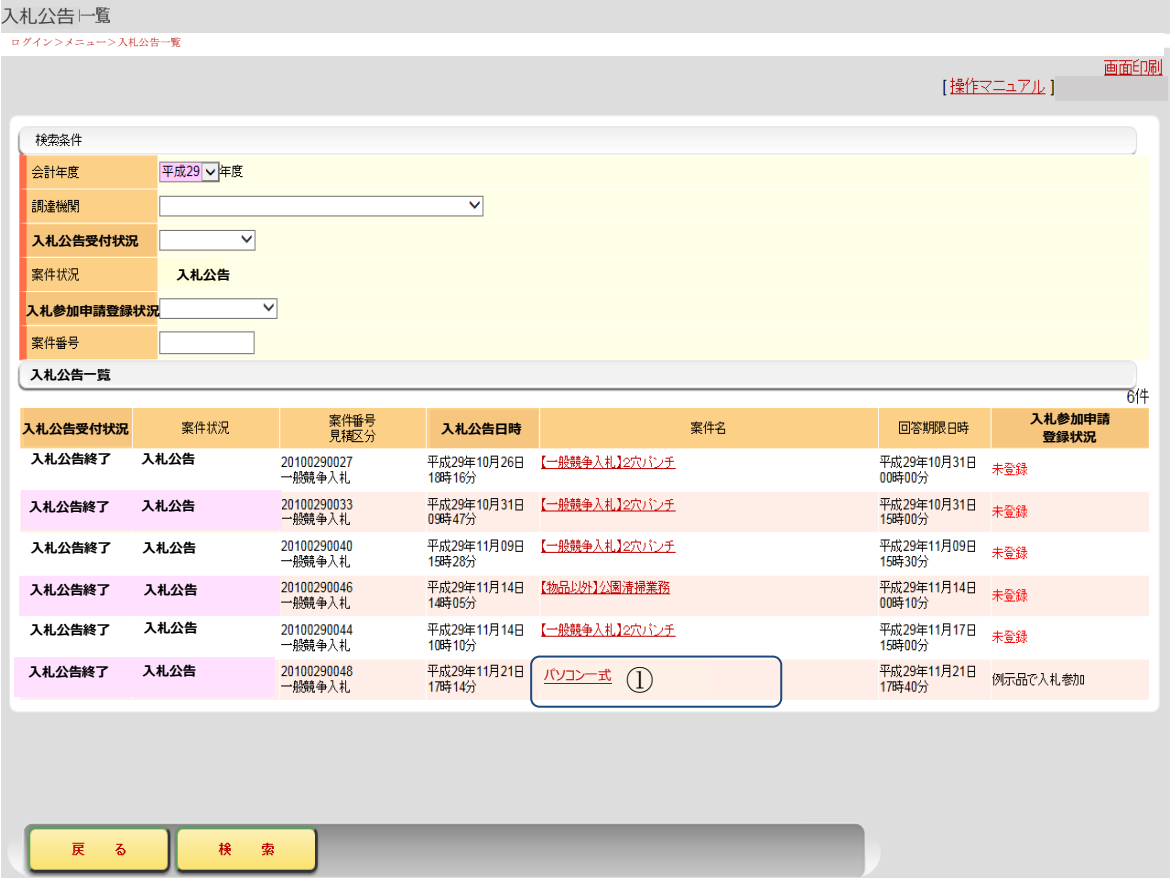

① 案件名欄に表示された下線付きの案件名をワンクリックすると『入札公告の確認』画面が 表示されます。

## 2-3 入札公告の確認画面

入札公告の詳細を確認して、入札参加申請を行います。

【操作】『入札公告一覧(検索後)』画面で、「案件名」をワンクリックすると対象の案件を表 示します。

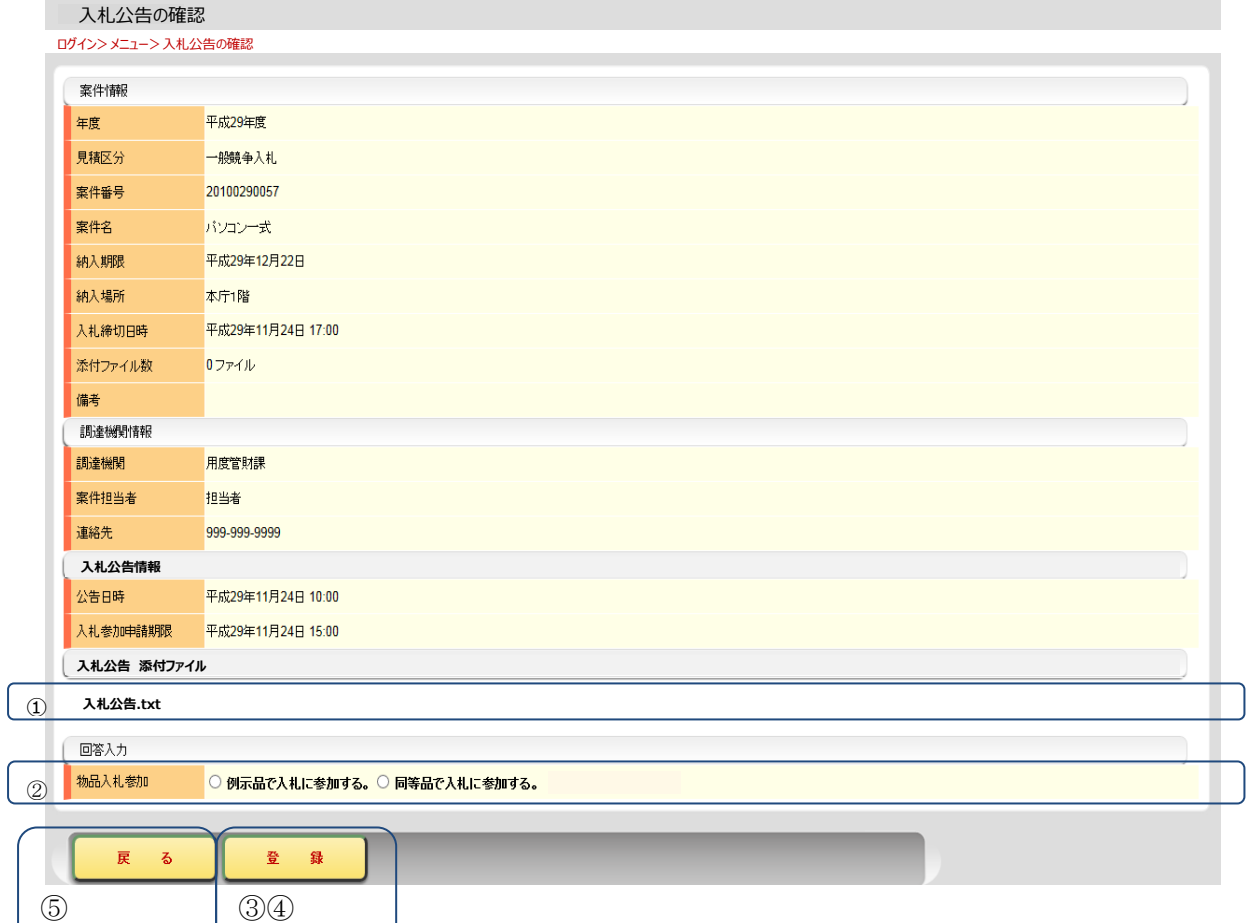

- ① 「入札公告の添付ファイル」は、発注者からの入札公告内容確認のための添付ファイルで す。ファイル名をワンクリックしてダウンロードしてください。
- ② (物品)の入札参加の場合は、同等品または例示品にチェックをいれます。なお、同等品 により入札・見積を行う場合は、必ず事前に発注者の指示に従い、同等品の確認をうけた 後、金額を入力して下さい。

※この欄は、物品の入札・見積以外の場合には、表示されません。

- ③ 入札参加申請を行う場合は、登録をワンクリックします。 ※入札参加申請を行わない場合は、登録をワンクリックしないでください。
- ④ 登録をワンクリックすると、以下の画面が表示されます。OKをワンクリックして 入札参加申請を確定させます。確定後は入札参加申請した状態となります。

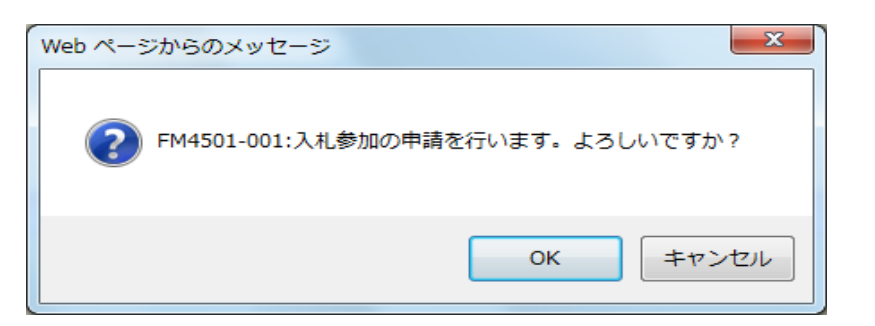

⑤ 戻るをワンクリックすると入札公告一覧画面(検索後)に戻ります。

入札参加申請が終了です。この後、発注者より参加申請の審査結果がメール(入札参加通知または 入札参加申請却下通知)で届きます。